## How to Complete an Individual Registration

1. Click on the event you want to register for on the main calendar [\(ctrivers.org/event/](http://ctrivers.org/event/calendar) [calendar\)](http://ctrivers.org/event/calendar) or on your District calendar.

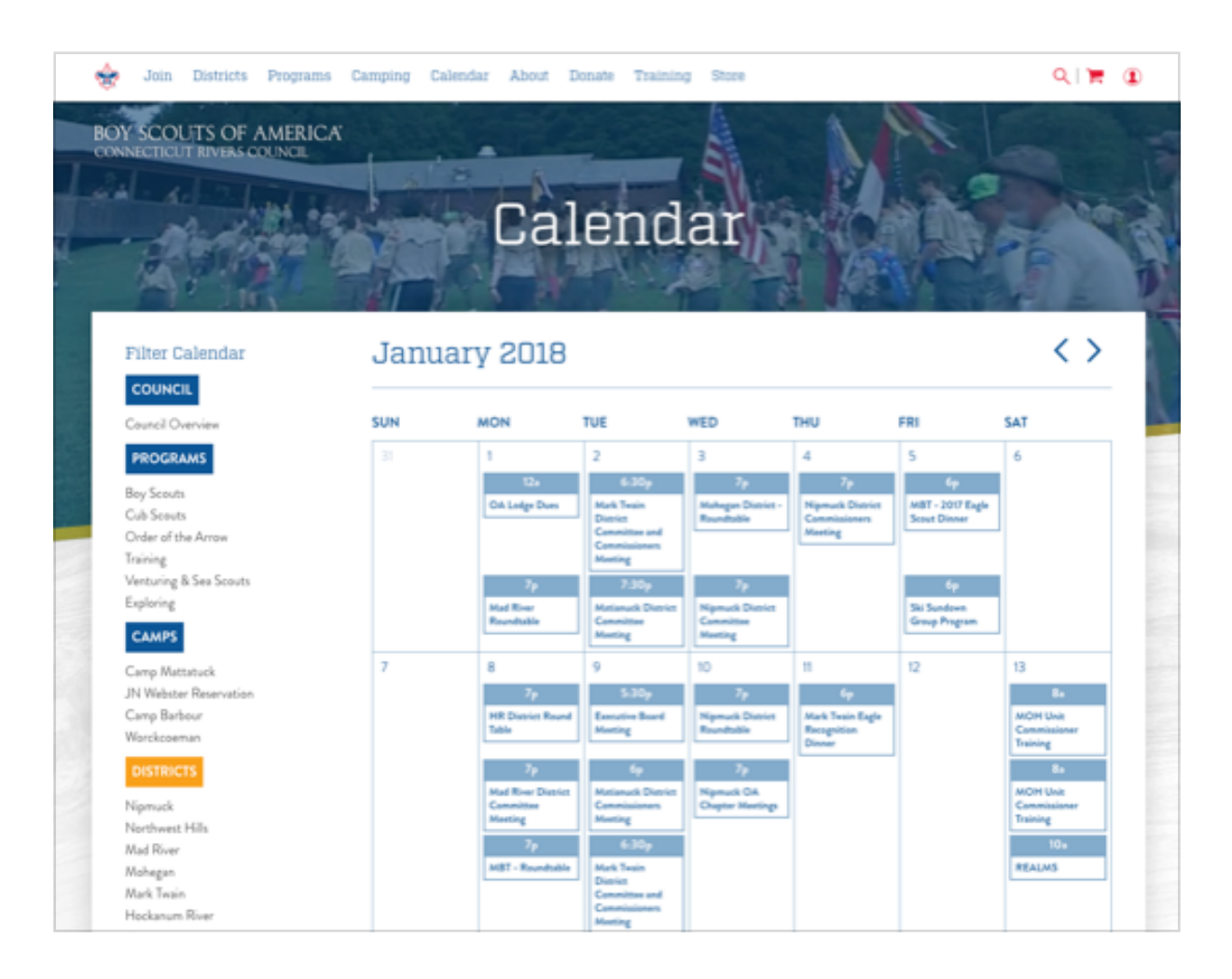

2. Click "Sign Me Up" on your event's detail page, taking you to the registration funnel.

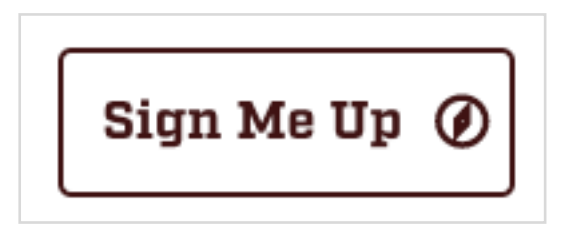

3. Select "Individual" and click the "Next" button.

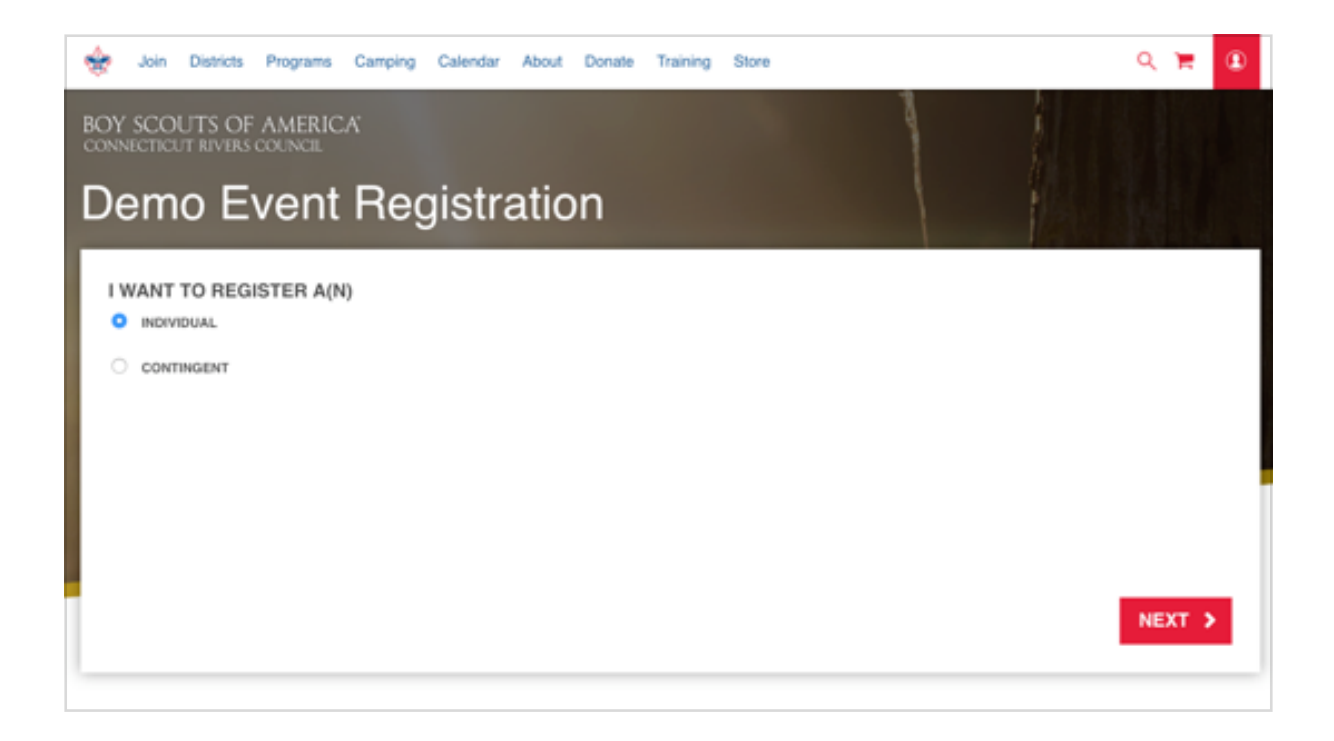

4. Select which individual type you want to register for and click the "Next" button. If down payments are accepted for this event, you'll see a separate section to select a down payment only type, along w/ how much you'll have to pay to register w/ a down payment.

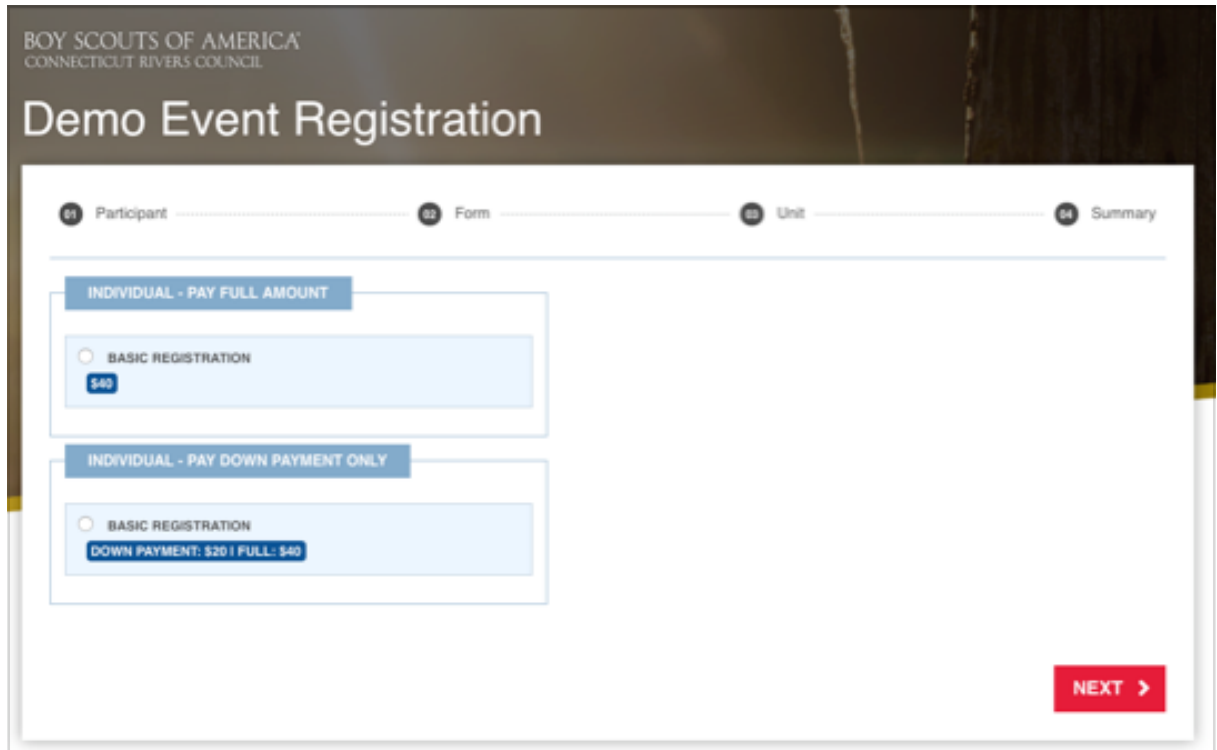

5. Select (or search for) one of your users to register for this event + type. If you don't see your user in the "Pick Participant User" dropdown, you'll need to register an account for them by clicking the "Register a new Participant User" link below the dropdown. When registration is complete, you'll be redirected back to finish up your registration with your new user. If this registration has any extra add-ons for you to select, they'll show up here (eg. Test Add-On Group section below). Click the "Next" button to move to the next step when you've selected a user and any add-ons you want to register for.

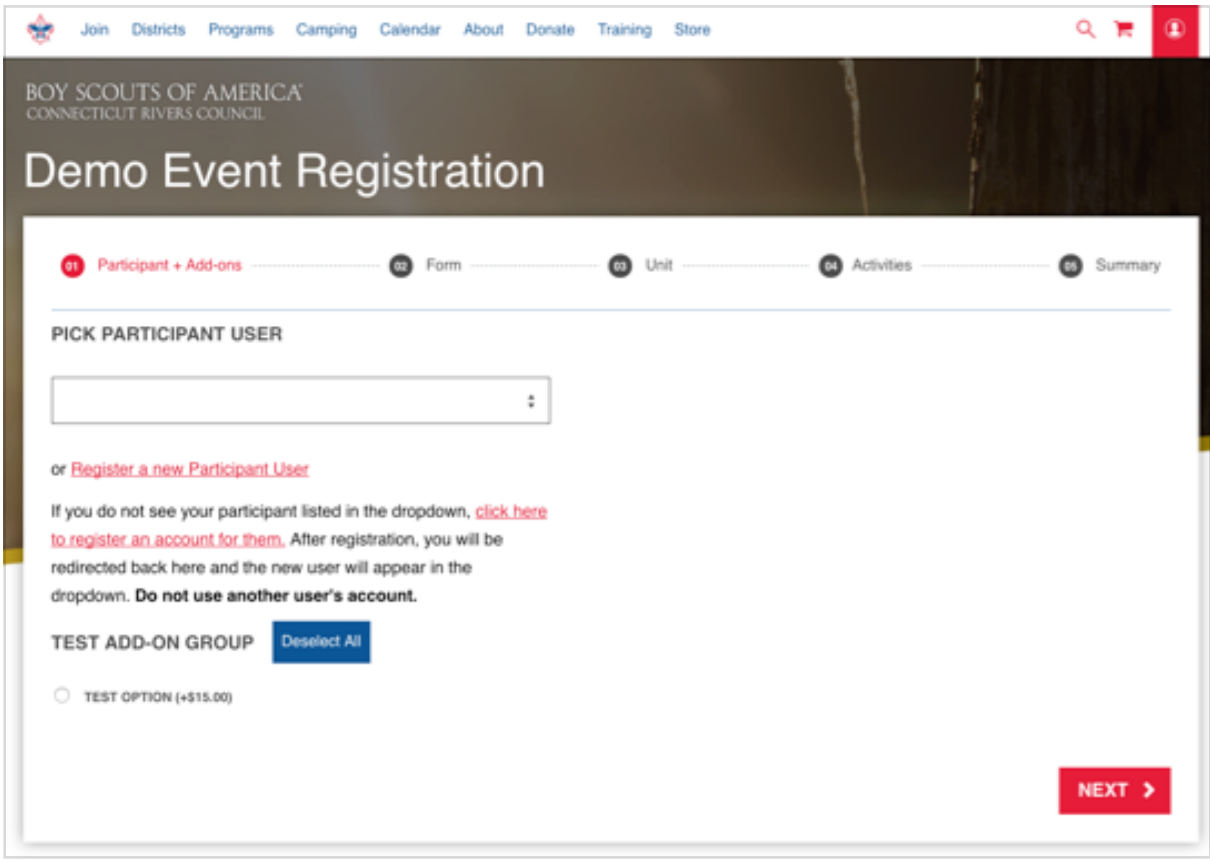

6. Fill out all the information on the form and click the "Next" button to move on to the next step.

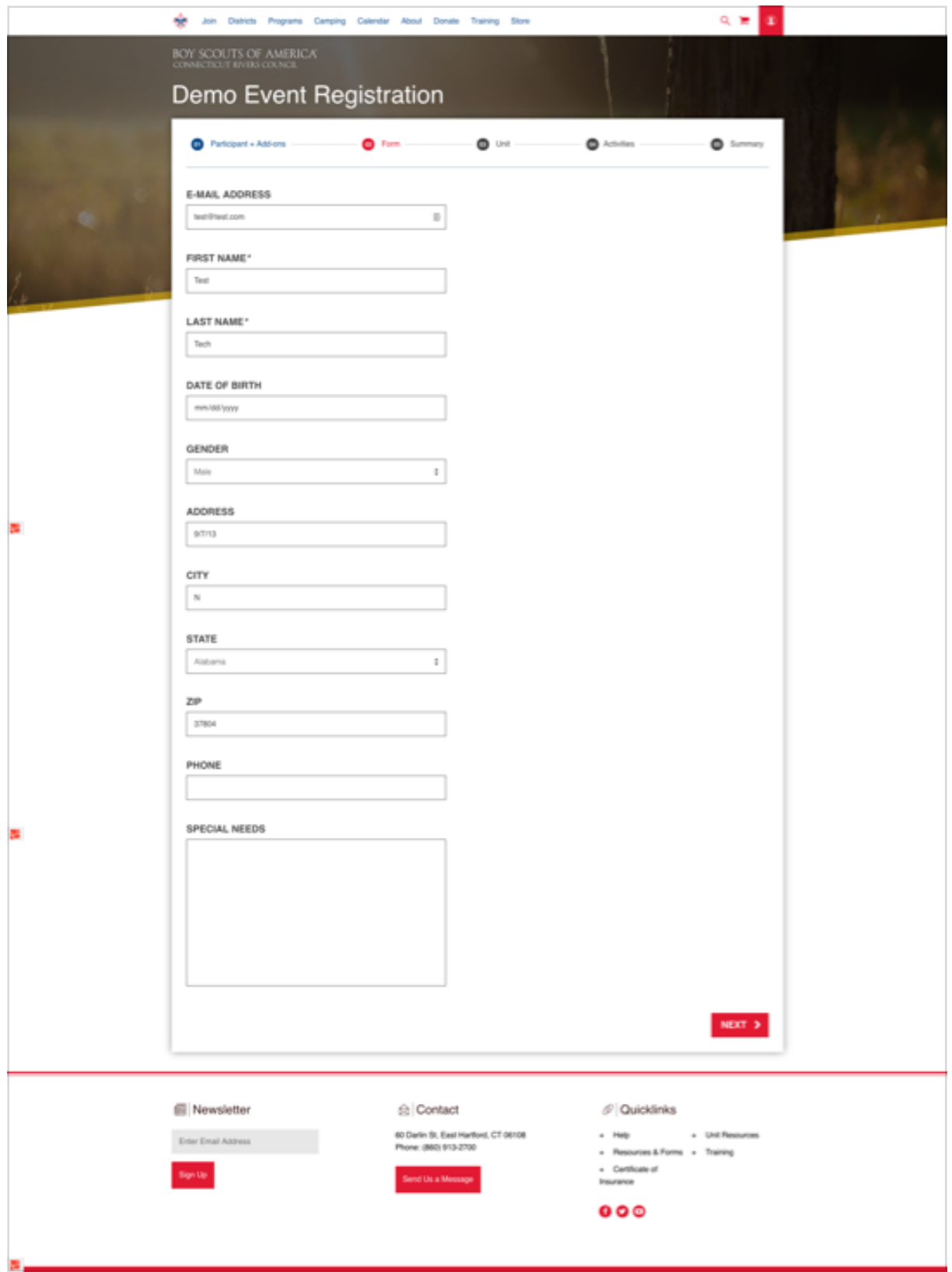

7. If the user you're registering is tied to a Unit, you can select your Unit on this step. If the user you selected isn't tied to a Unit, you'll have to enter your Out of Council information and click the "Next" button.

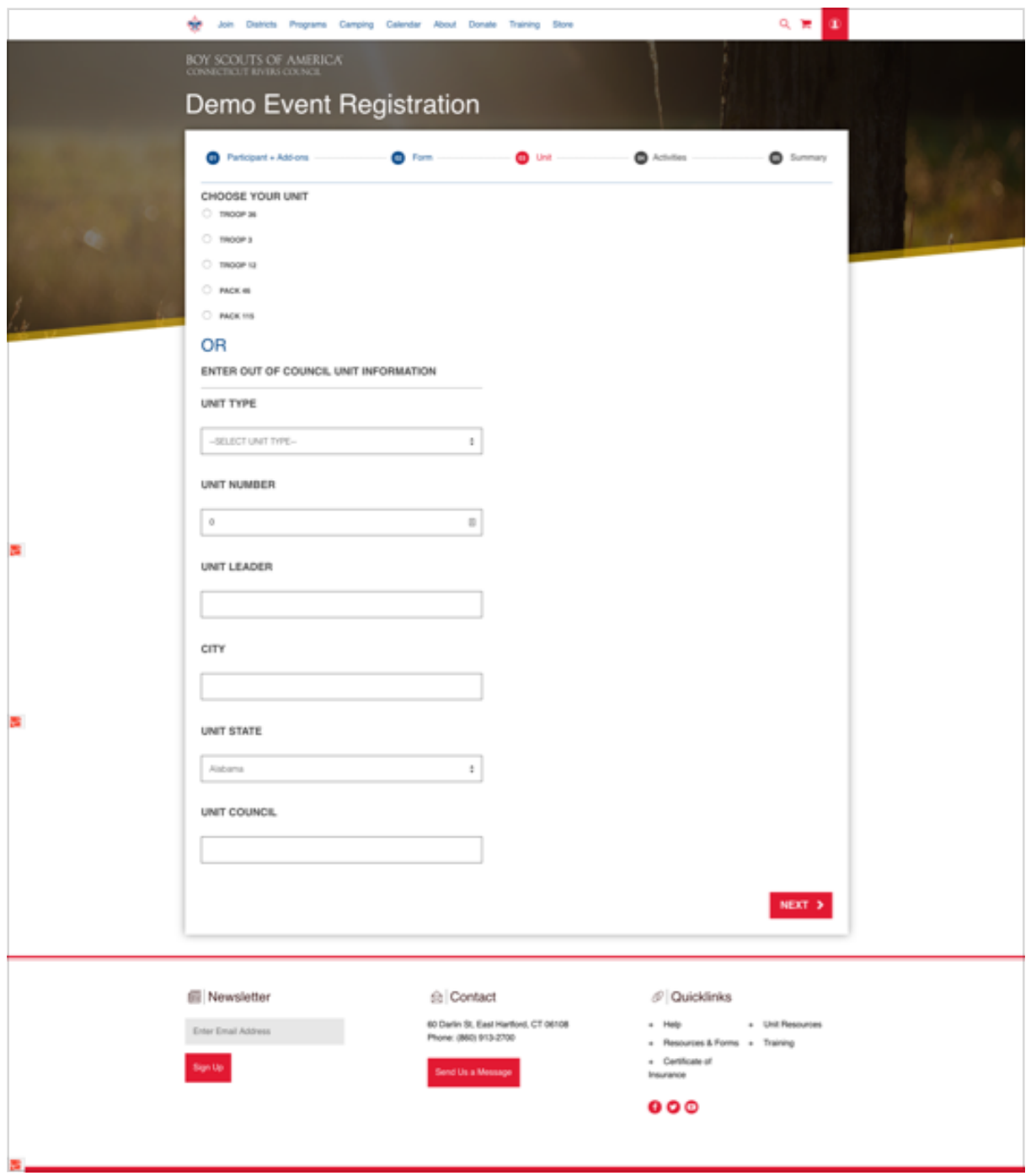

8. If your event has available activities, the next step will allow you to select activity sessions to register for. Once completed, click the "Next" button to move to the next step.

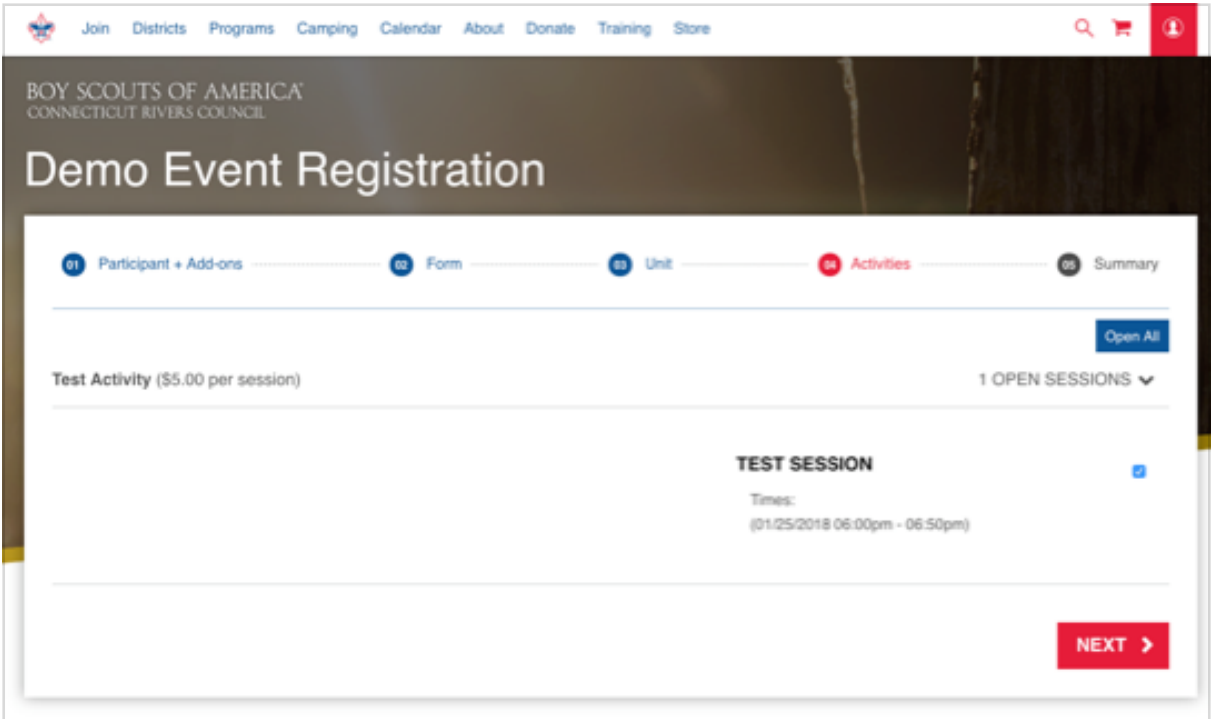

9. The next step is a summary step, and lets you review your order before adding it to the cart. Review the info, then click the "Next" button to add the registration to the cart.

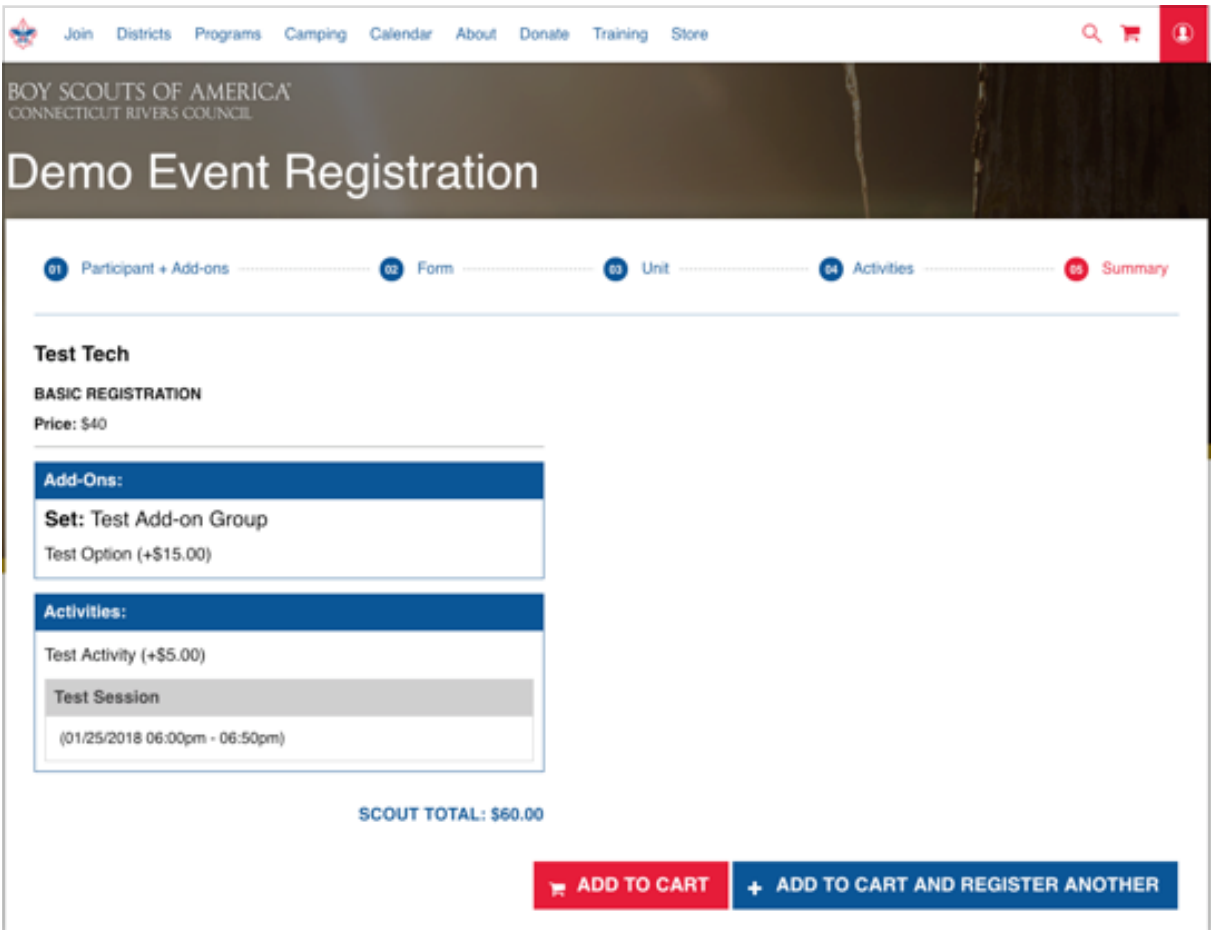

10. Now your registration order will appear in the cart, and you can continue through the

checkout funnel with your preferred payment.

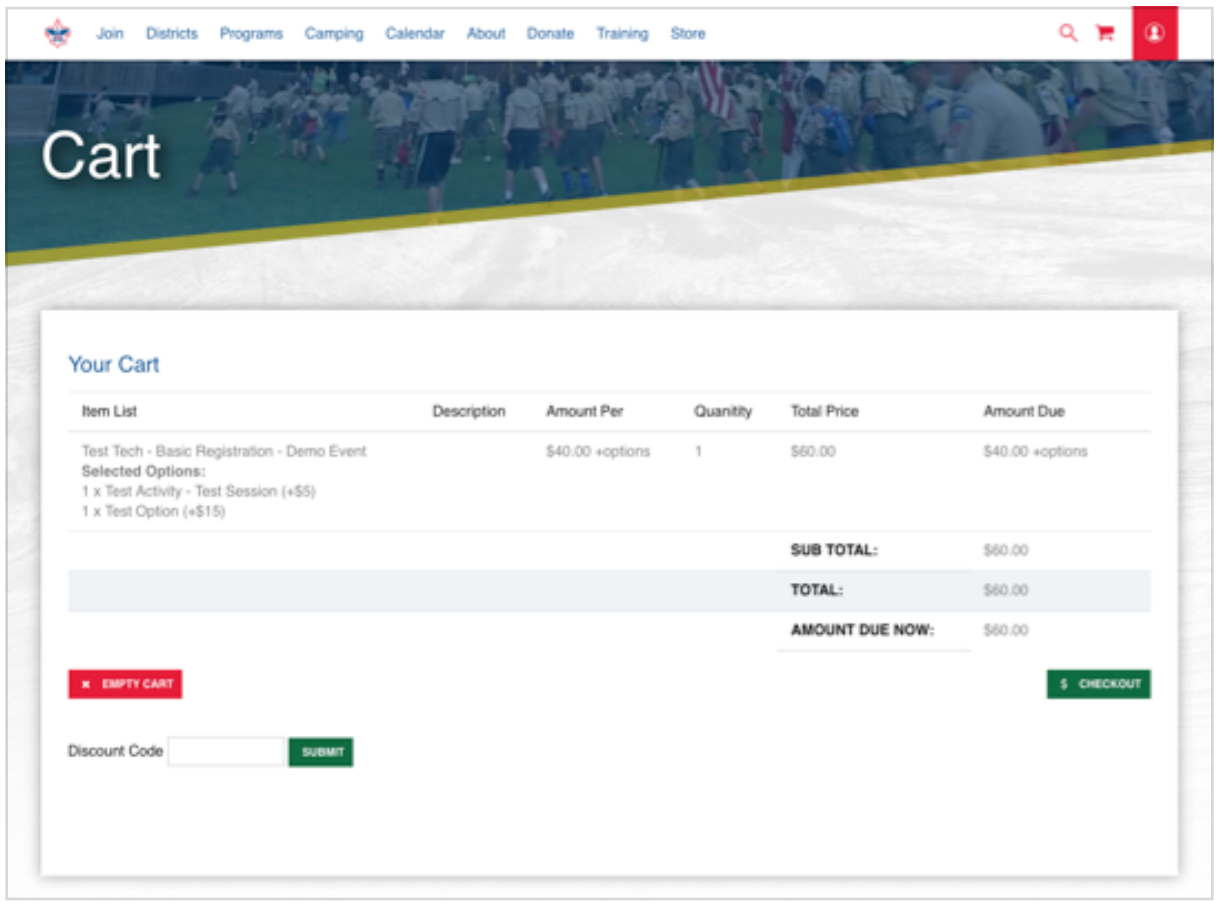